# **中華電信 MOD 阮兜專區【實境旅行】 操作手冊**

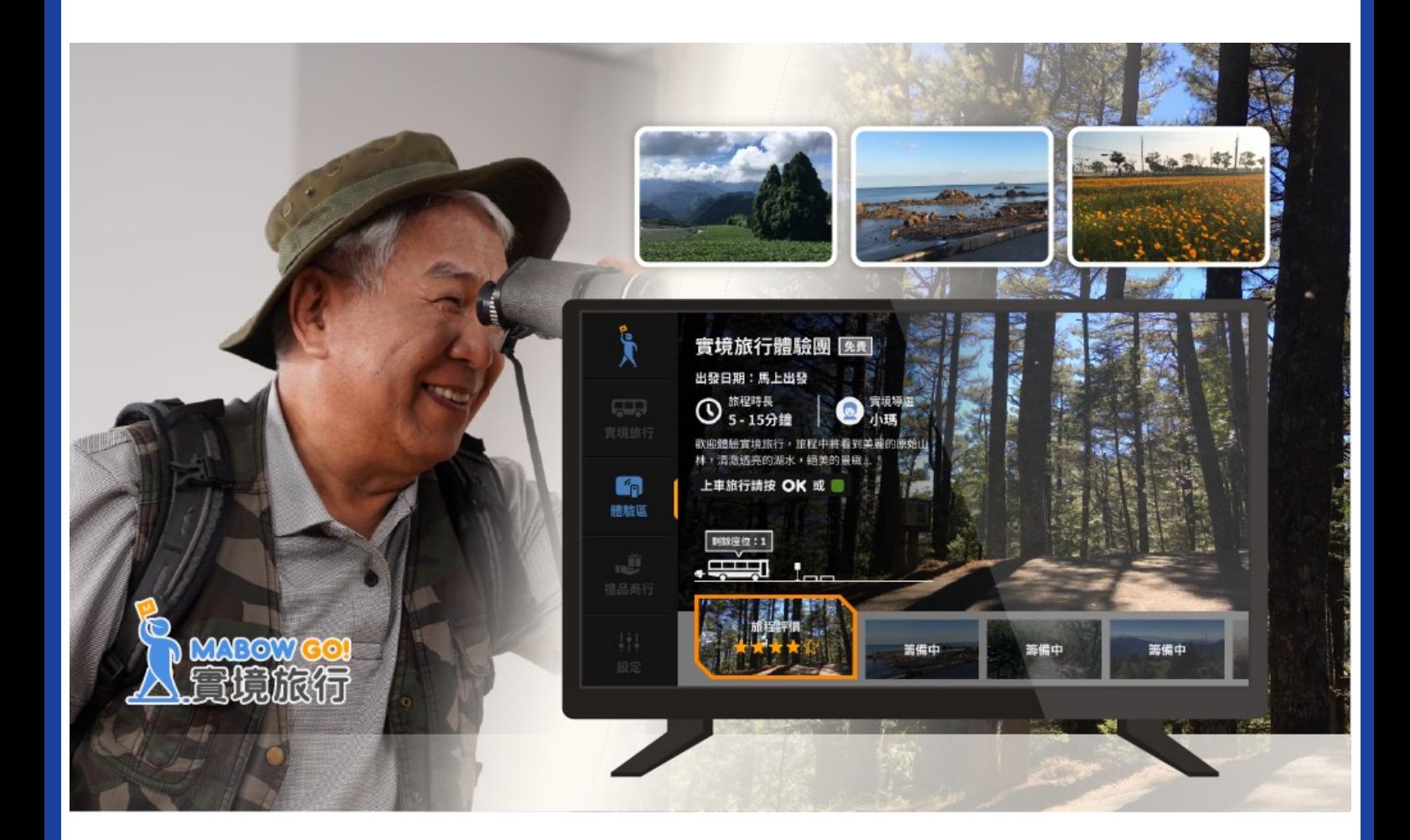

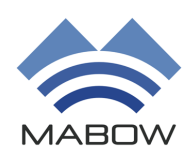

發布日期:2022/08/03 版本:T-1

**MABOW CO.,LTD**

### **中華電信 MOD**

## **阮兜專區【學習俱樂部】**

### **操作手冊**

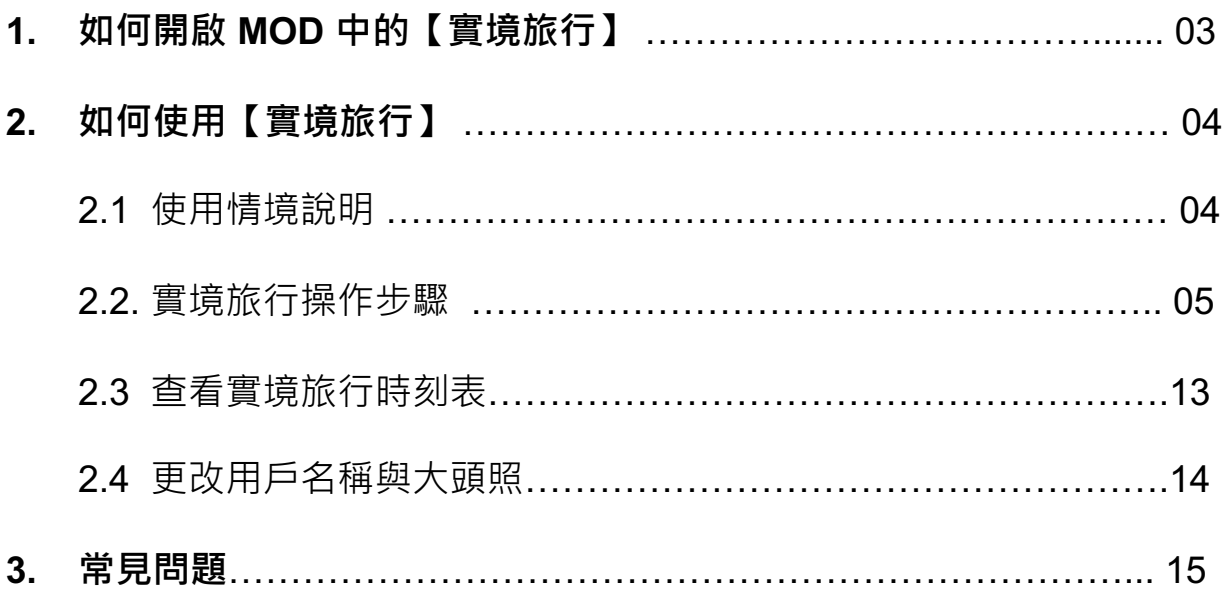

### **1. 如何開啟 MOD 中的【實境旅行】?**

進入 MOD 首頁,看到【阮兜】專區後點選【實境旅行】,即可成功開啟APP。

#### MOD首頁【阮兜】專區

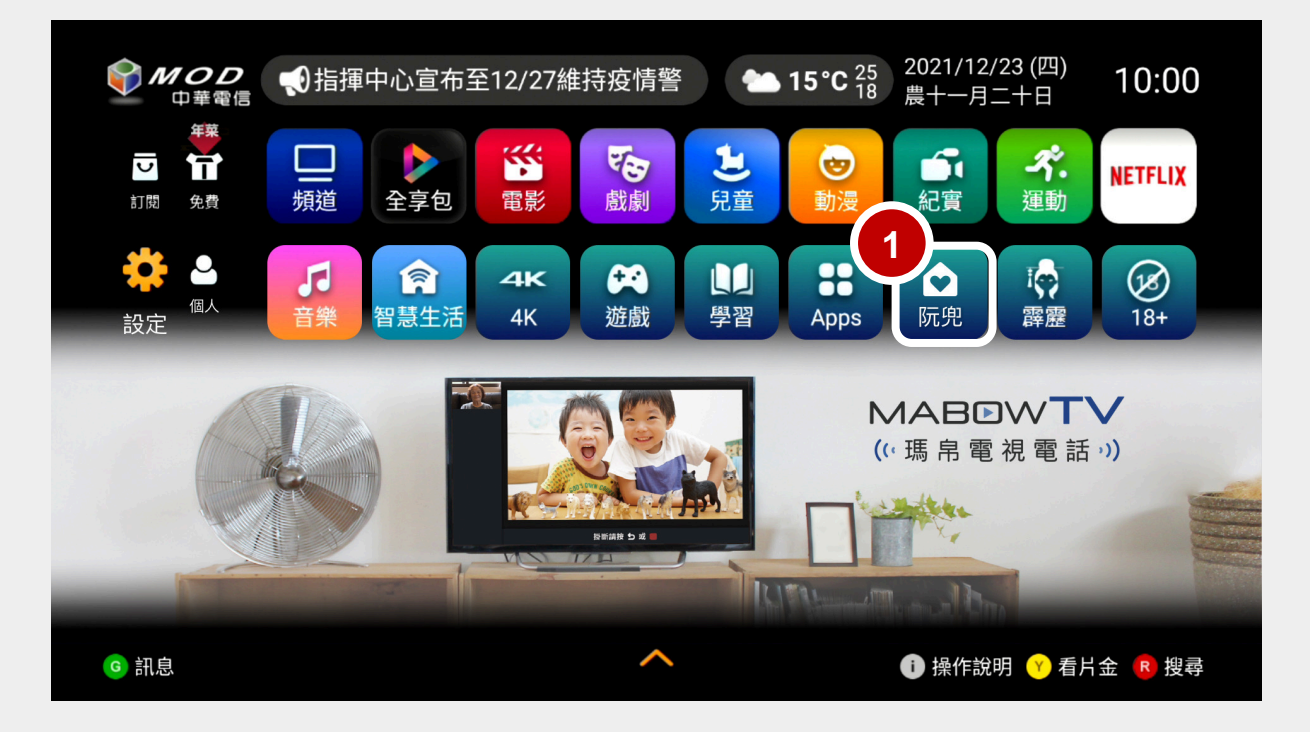

#### 【阮兜】專區 >【生活提醒】

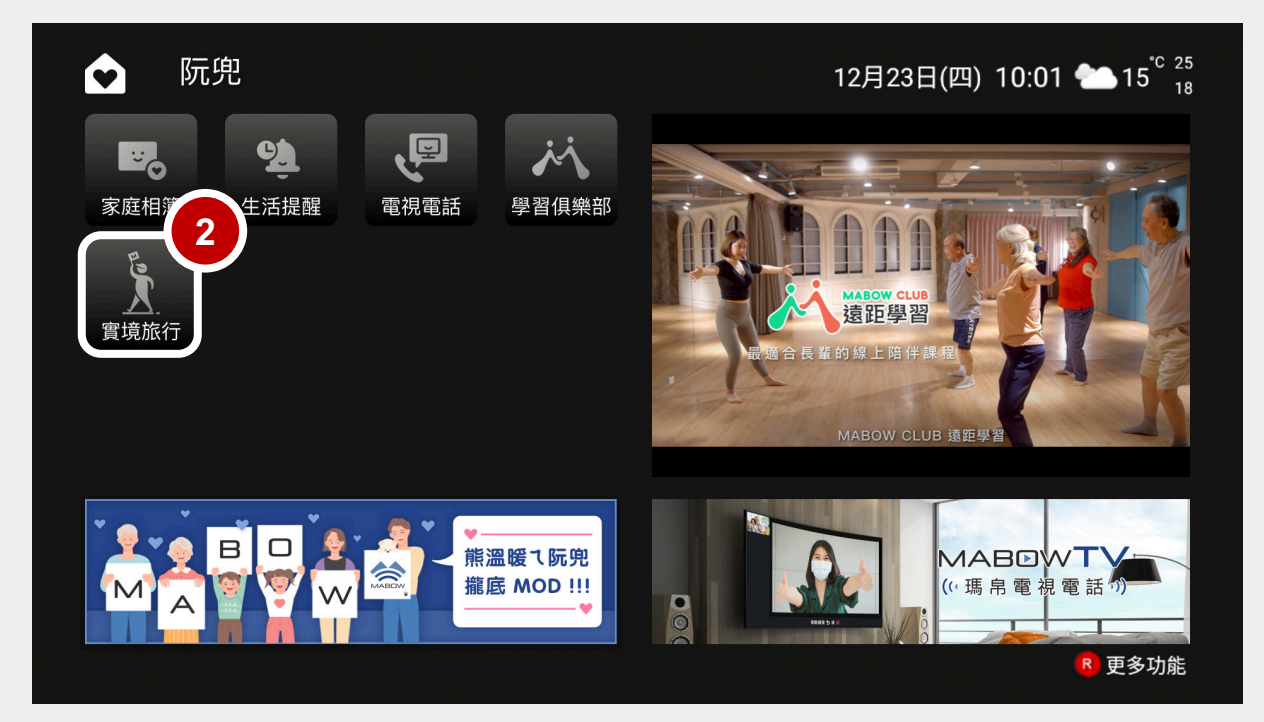

### **2. 如何使用【實境旅行】APP?**

### 2.1 使用情境說明

家中長輩、爸爸媽媽、大朋友、小朋友不用出門, 在家就可以透過電視大螢幕藉由 360 全景影片看遍全世界美景, 由導遊為大家進行活潑生動的導覽, 還可以與當下正在觀看實境旅行的觀眾互動喔,體驗線上小旅行,從現在開始。

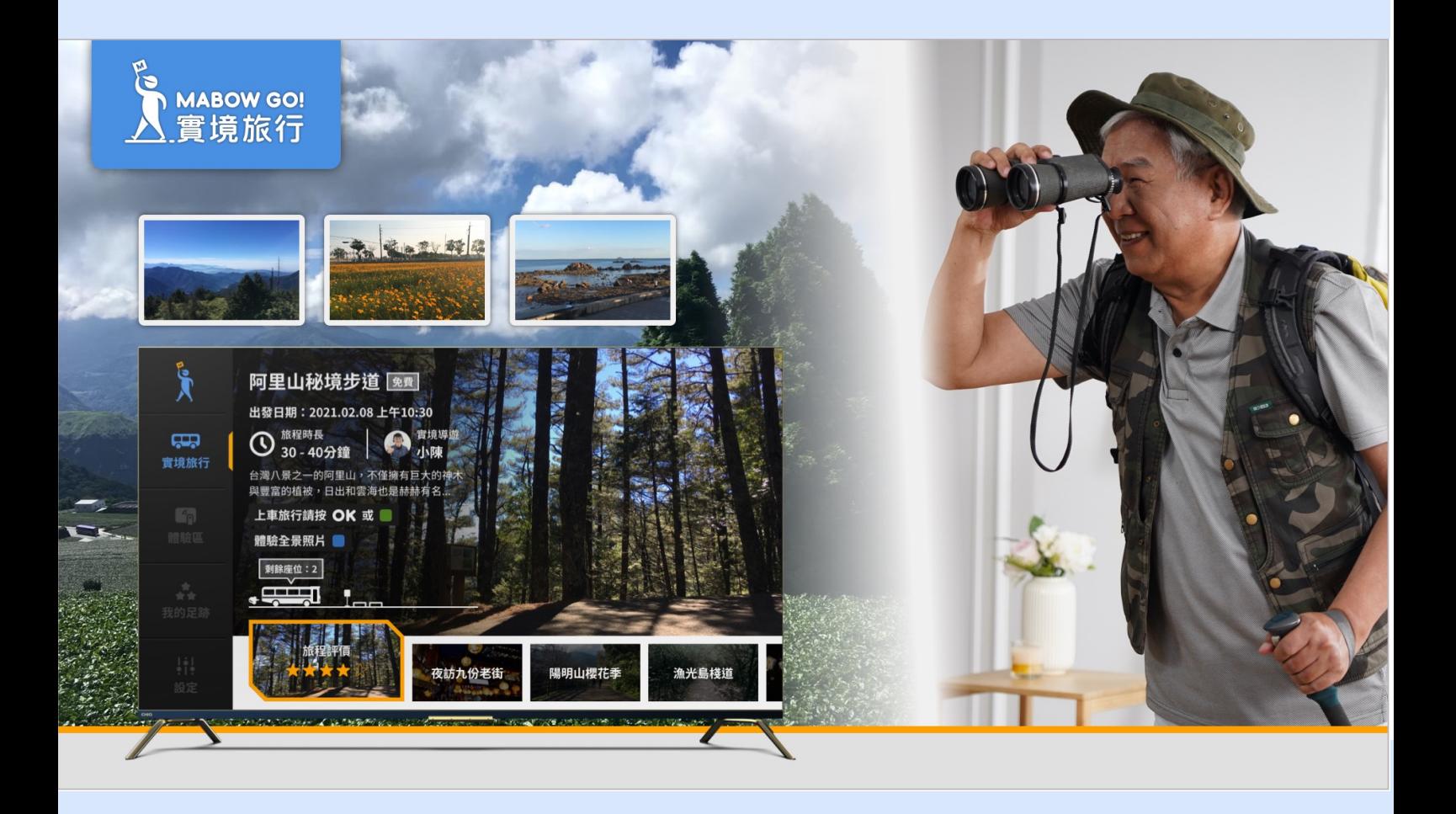

2.2 實境旅行操作步驟

Step 1:進入【實境旅行】,使用遙控器上的【左、右鍵】切換選擇旅行團。 每次線上旅程都有預計出發時間,只限定在出發時間參與該趟線上旅程。

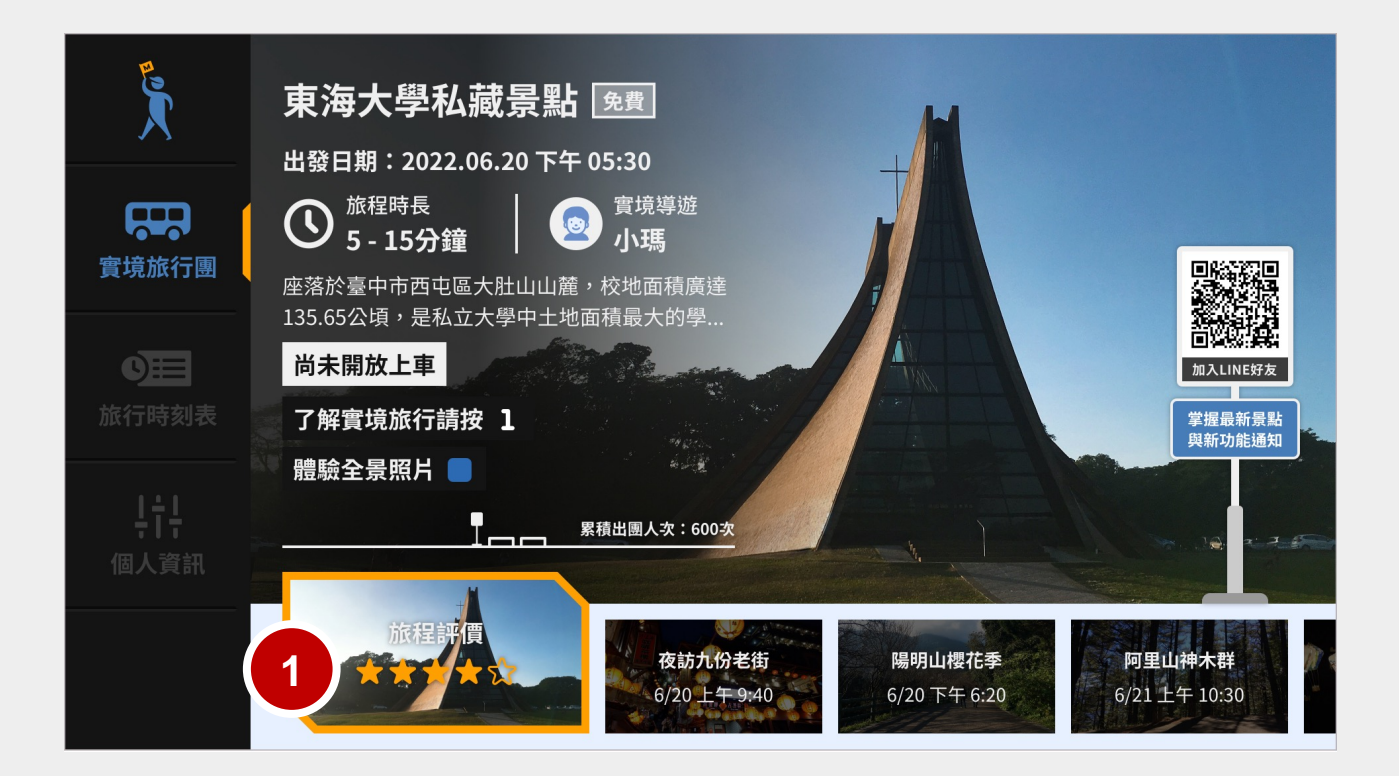

Step 2:請在出發時間前【上車旅行】。按下遙控器【OK】或【綠色鍵】 即可進入候 車室準備出發,參與此次的實境旅行。 當線上旅程準時開始後 ( 可以想像為旅行團出發、車開走了 ) ,即無法進入。

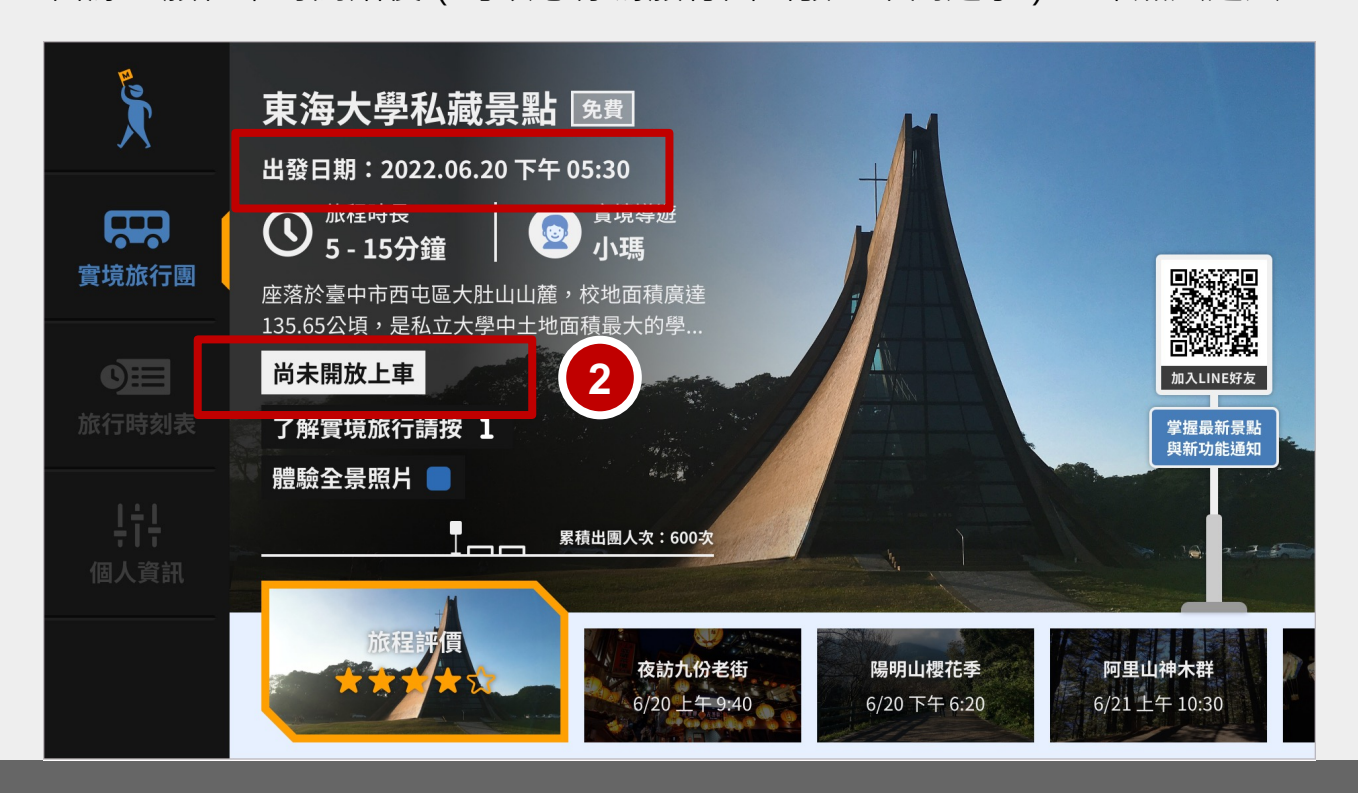

2.2 實境旅行操作步驟

Step 3-5: 在該次旅程尚未開放時,可點擊【數字1】, 觀看實境旅行的圖文說明。 按下【左、右鍵】 , 可以觀看上、下一頁的圖文說明, 一共有三頁。 按下【紅色鍵離開】 , 即可回到實境旅行主頁。

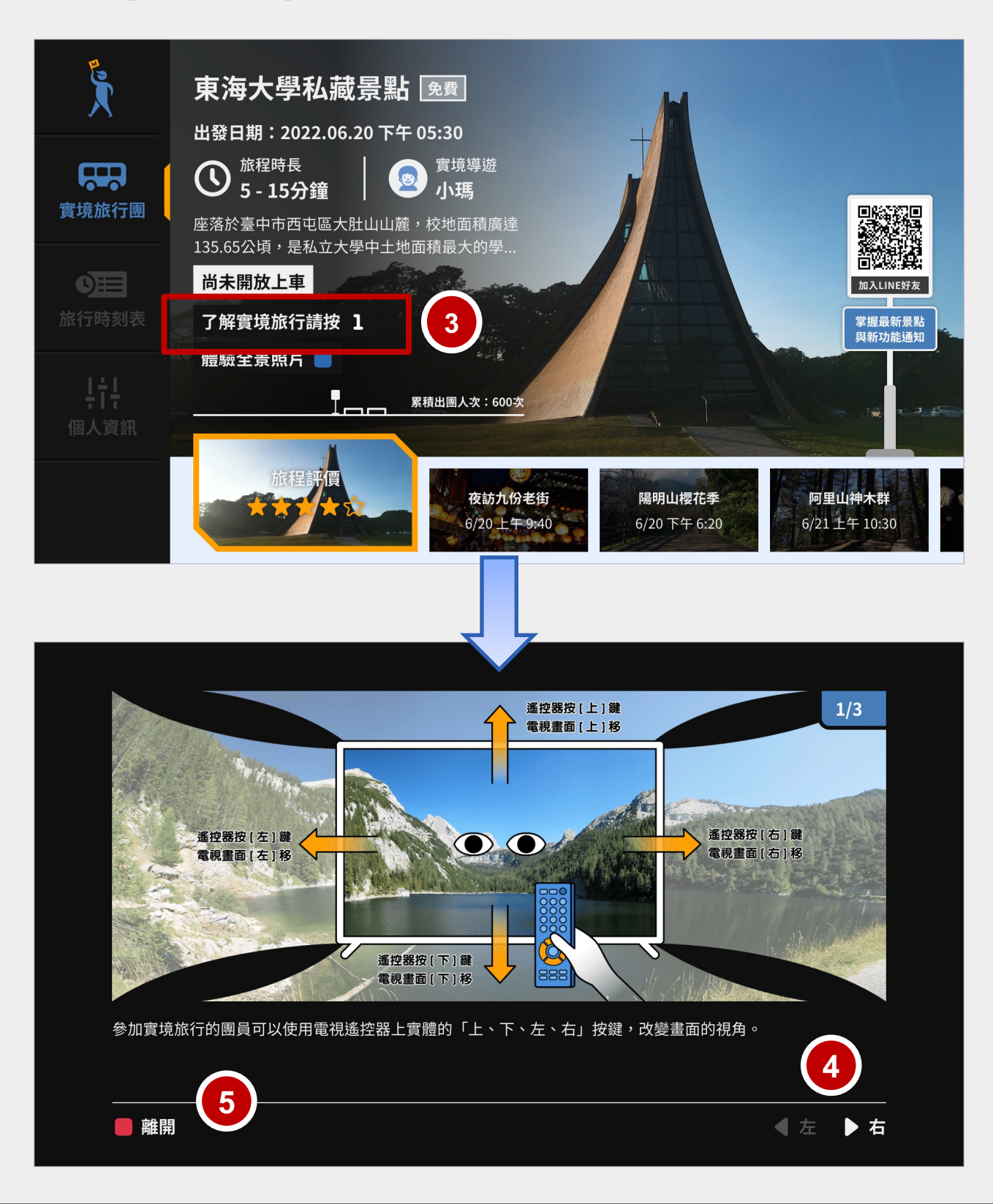

2.2 實境旅行操作步驟

Step 6-8: 在該次旅程尚未開放時,可點擊【藍色鍵】預先觀看該旅程的精選照片。 進入精選全景照片後按下【上、下、左、右】鍵,可自由切換不同視角。 按下【紅色鍵】或【返回】,即可離開回到實境旅行主頁。

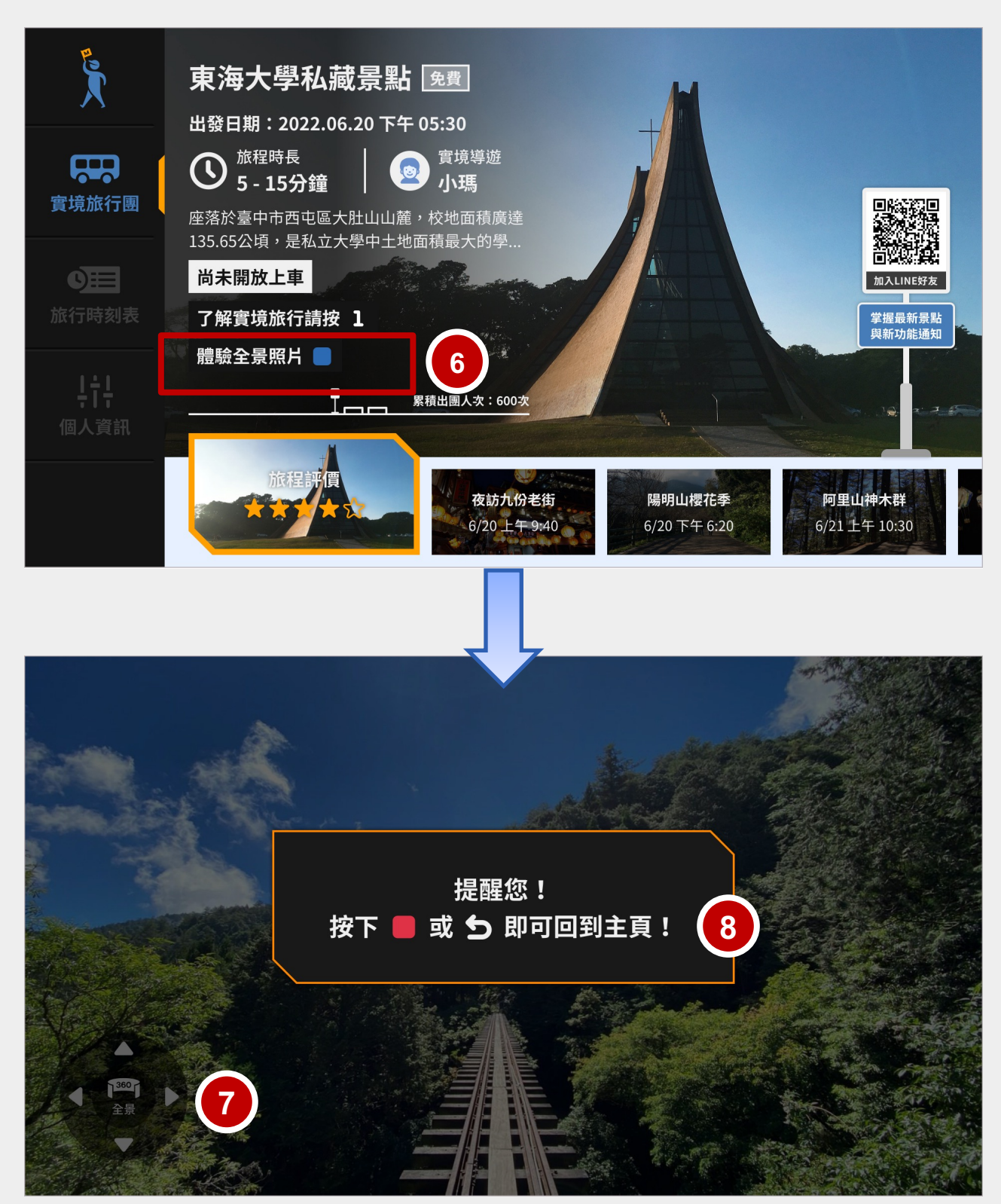

2.2 實境旅行操作步驟

Step 9 : 在出發時間前開放【上車旅行】的時間內 , 按下遙控器【OK】或【綠色鍵】 即可進入候車室準備出發,參與此次的實境旅行。

※此候車室概念取自生活經驗,就像實際參加旅行團時會先在一個地方集合。

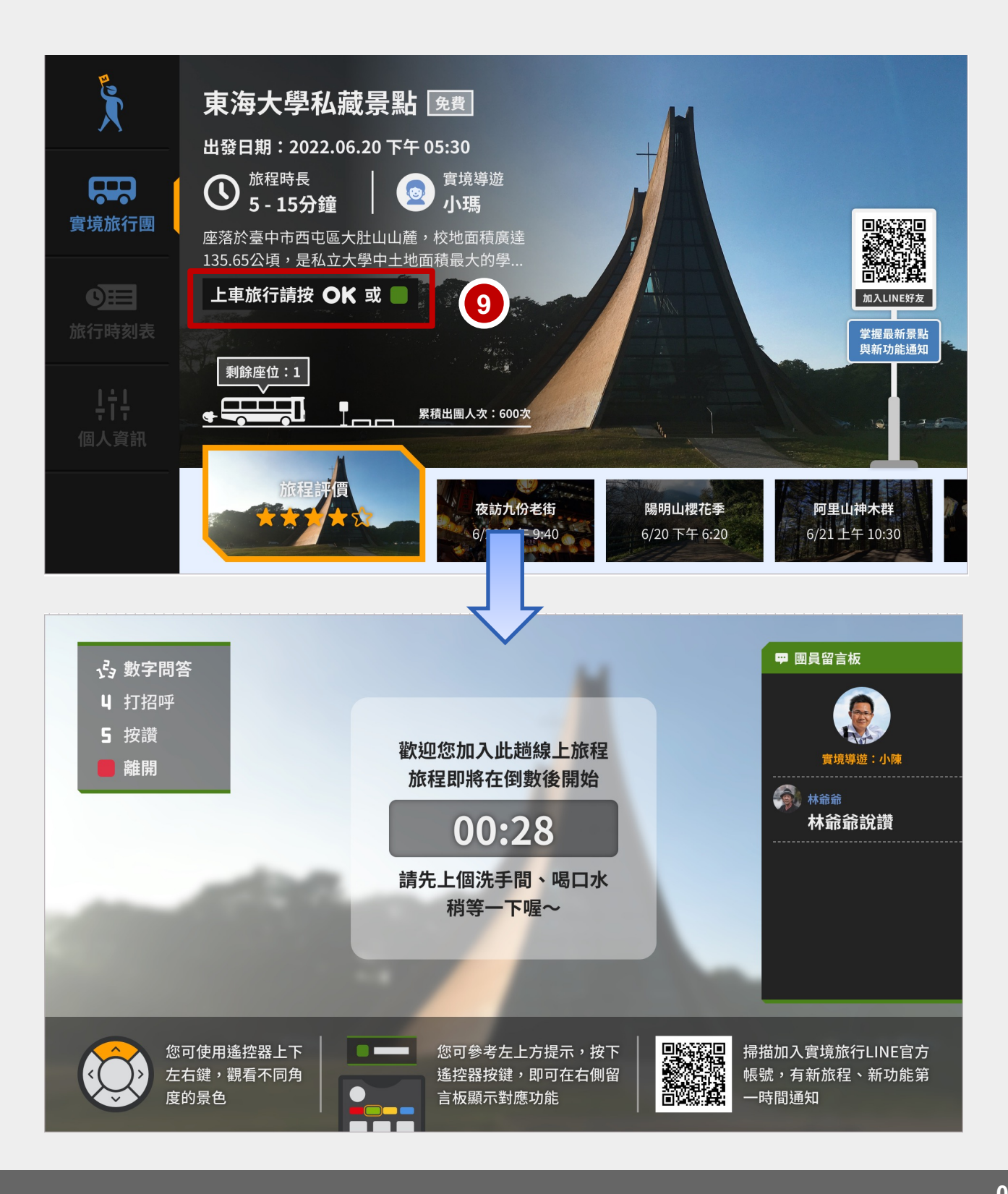

2.2 實境旅行操作步驟

Step 10-12 : 在等待出發倒數的同時可參考頁面的文字說明, 搭配左上角功能提示, 按 下遙控器對應按鍵。

- 數字問答:可按下【數字1 或 2 或 3】, 右方留言板會出現對應數字。
- 打招呼:按下【數字4】,右方留言板會出現招呼語。
- 按讚:按下【數字5】,右方留言板會顯示回饋。
- 紅色鍵:離開候車室/退出此次線上旅程。
- 若該團有其他用戶進入候車室參與線上旅程,則所有用戶可以進行互動、 都可以看到彼此的招呼語或按讚,有一起參加線上旅遊團的感覺。

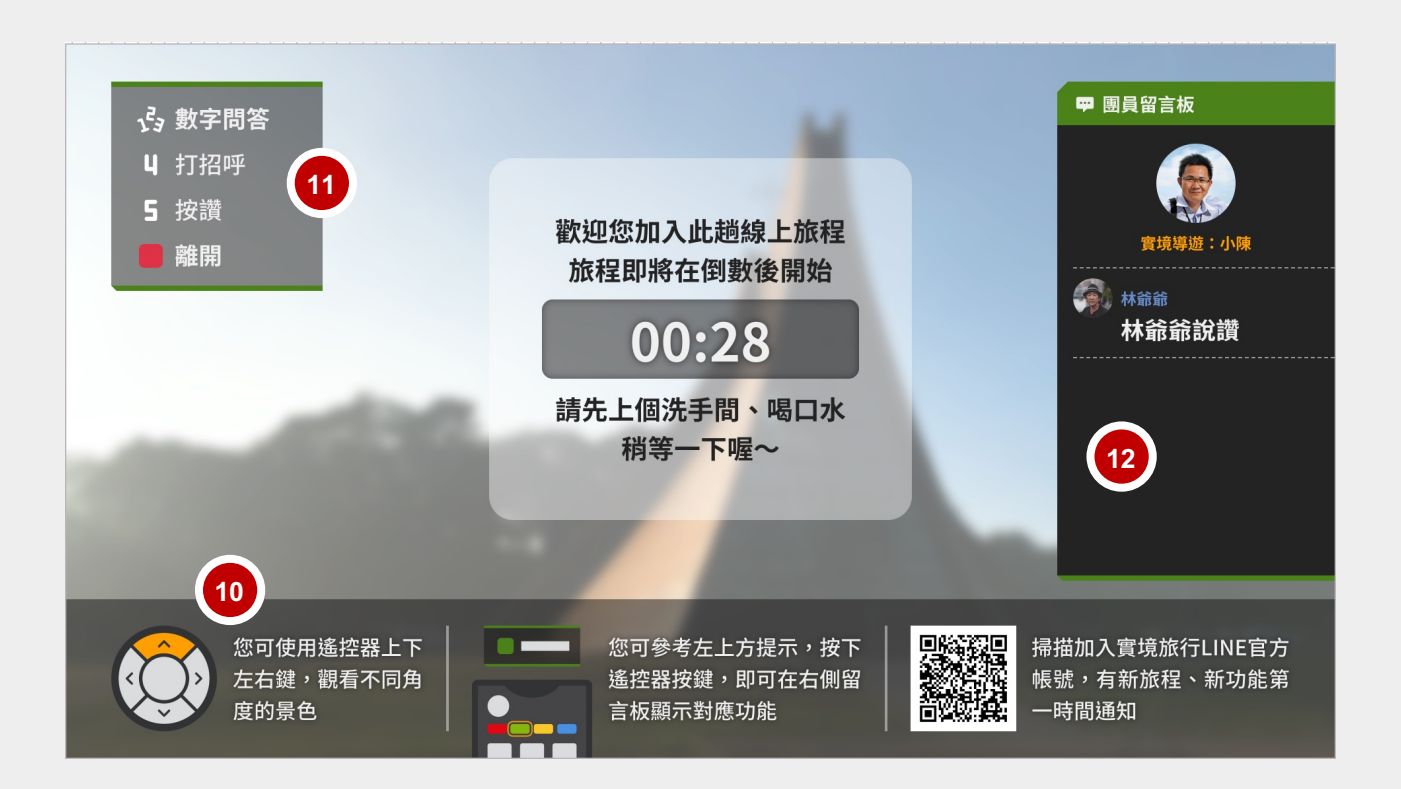

2.2 實境旅行操作步驟

Step 13-14:候車室倒數完畢後,就出發囉!正式開始線上小旅行! 此時會以 360度全景影片帶領用戶遊覽,實境導遊可能會以聲音旁白解說, 也可能會真人出現在影片畫面中。 線上小旅行的全程都可以按下【上、下、左、右鍵】 , 可以自由切換不同影 片中的景點視角,想看哪裡就看哪。

#### **此時可參考左上方功能提示區,使用相關功能。其中:**

**0導遊視角:**按下【數字0 】,可回到導遊正在介紹的視角畫面。此功能為 避免觀眾自由切換視角後,不知道轉去哪裡,找不到導遊正在介紹的地方。

**純欣賞風景:**按下【藍色鍵】,可將功能提示區、右邊留言板、下方時間進 度條等全部關閉,只留下單純360度全景影像,可以好好欣賞風景。 再按一次藍色鍵,即可再顯示叫回功能提示區、留言板與進度條。

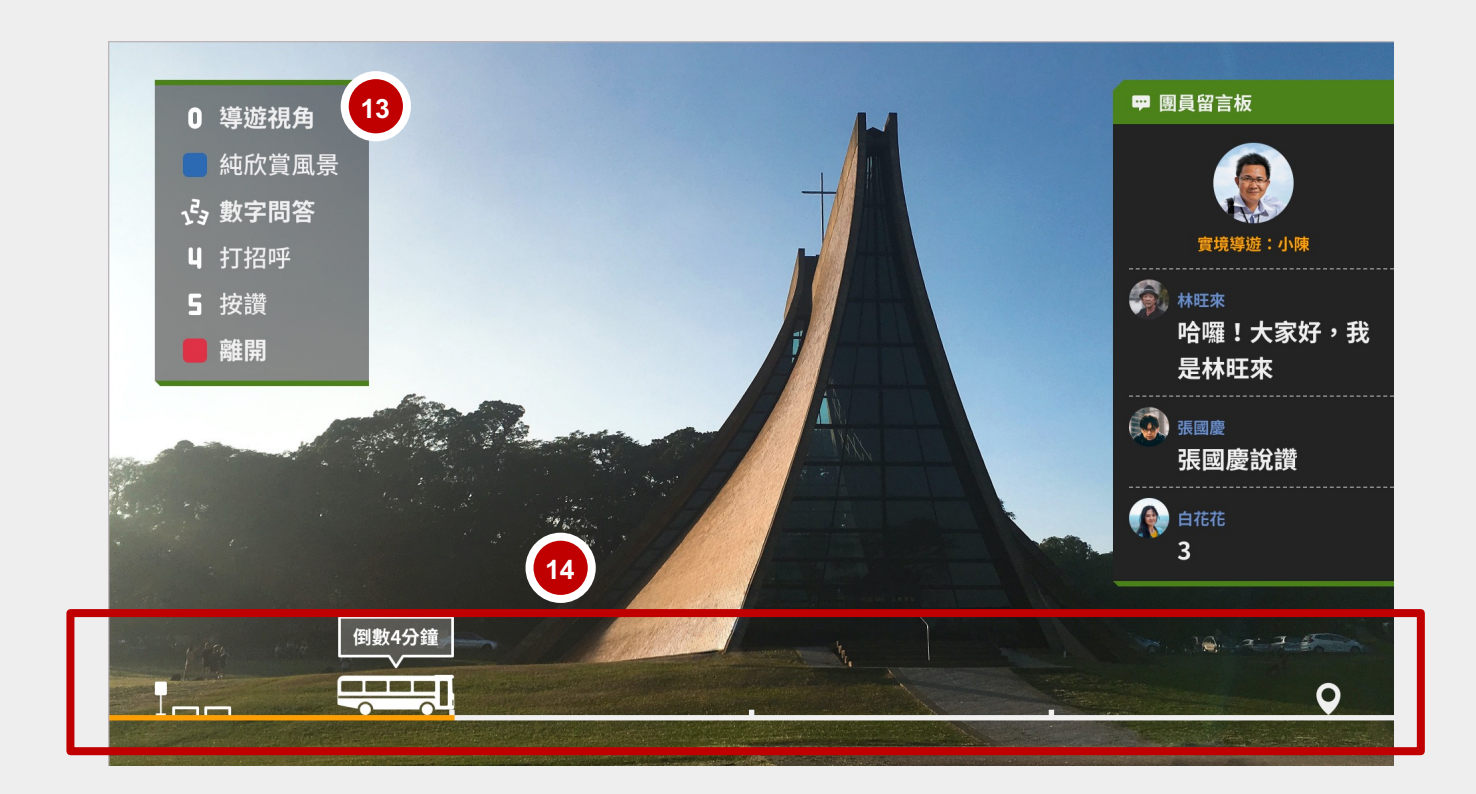

2.2 實境旅行操作步驟

Step 15: 旅程結束後,會出現下一團的旅程名稱與時間,以及可掃描 QR code 加入實 境旅行 LINE 官方帳號,有任何最新動態都會在上面發布給用戶,也歡迎用 戶回饋心得,或透過此管道留言詢問廠商。

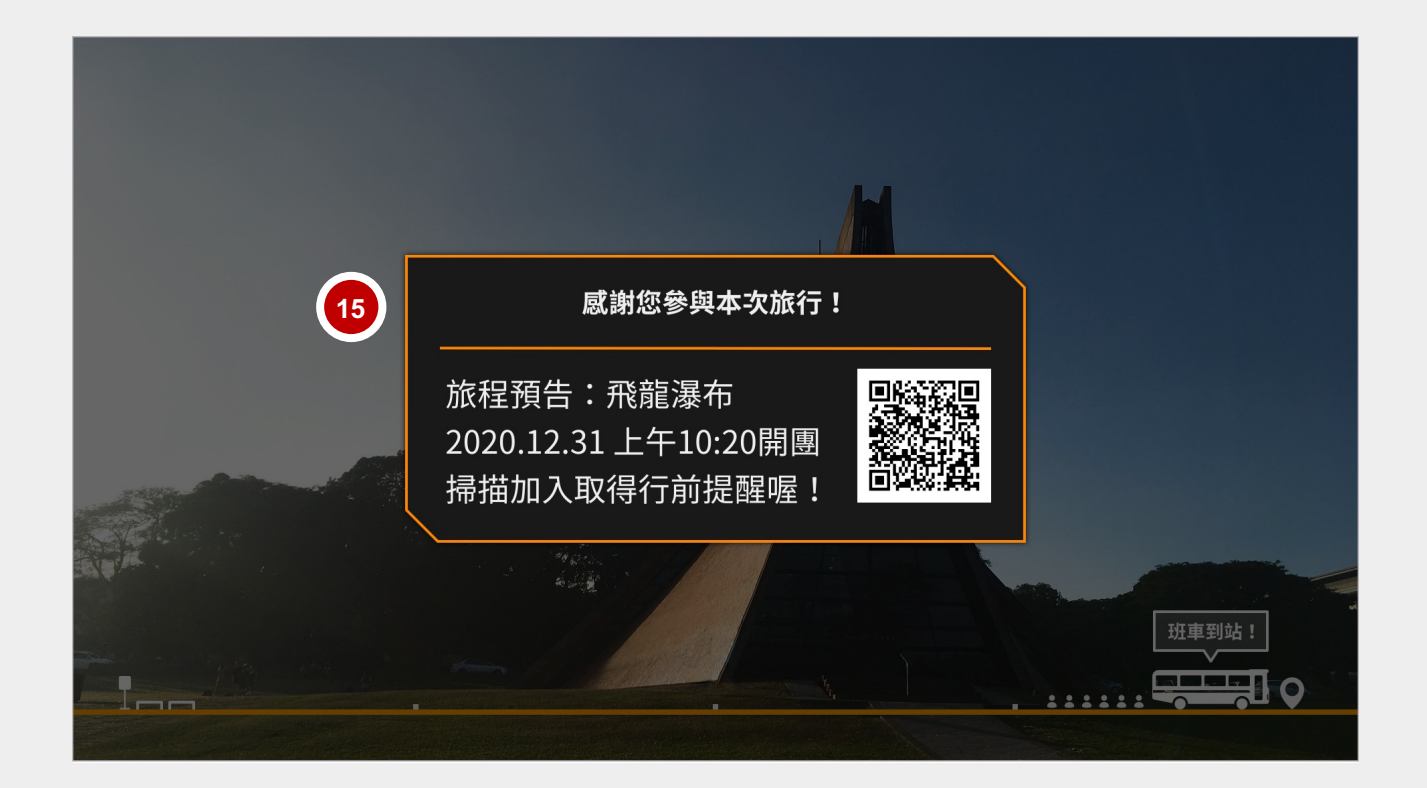

2.2 實境旅行操作步驟

Step 16-17: 線上旅程預告結束後,會出現回饋評分題目。

用戶可按下遙控器上的【數字鍵1到5】進行給分,最高分為5分(很喜歡)、 最低為1分(很不喜歡)。

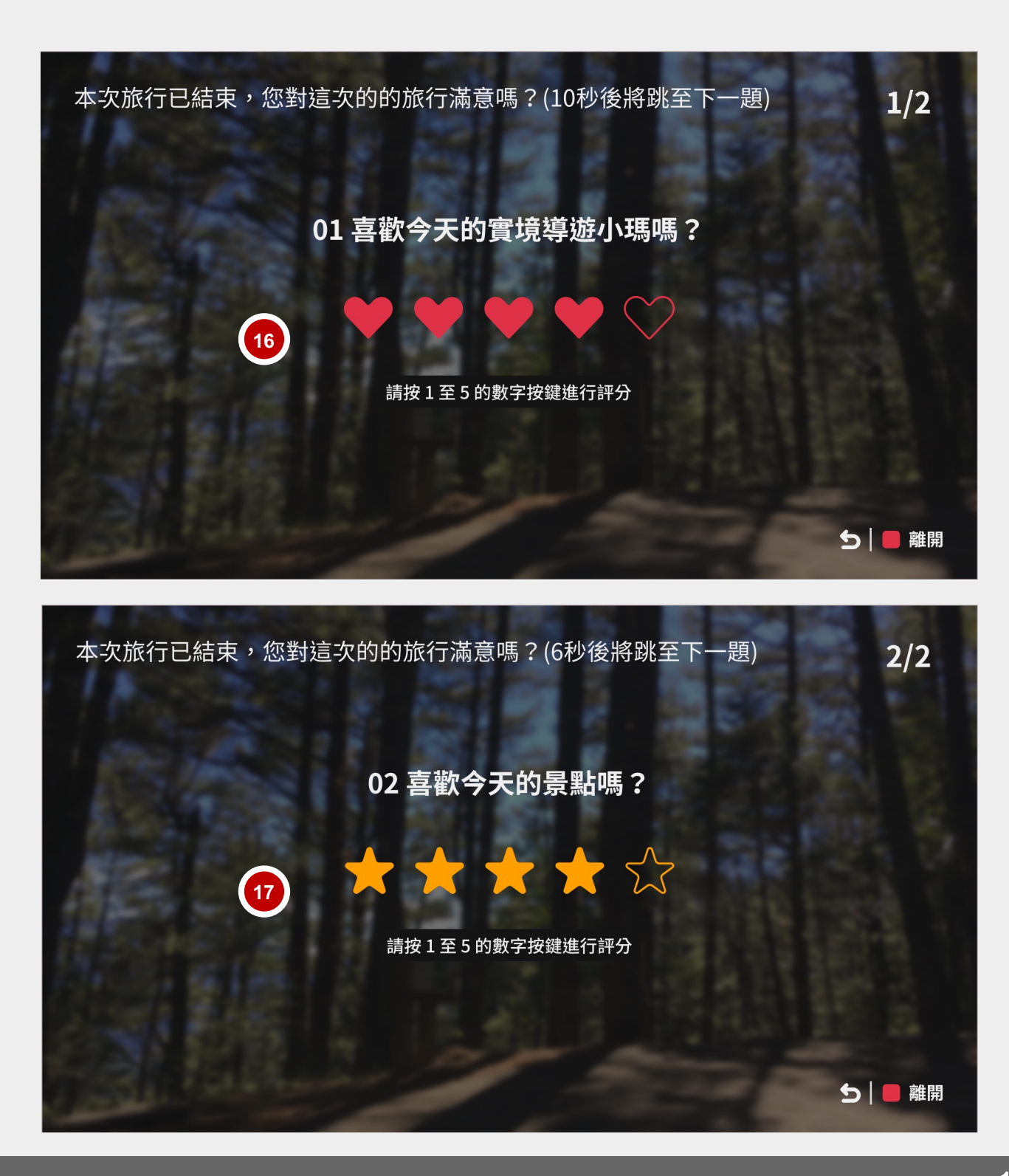

2.3 查看實境旅行時刻表

Step 1:進入【實境旅行】,使用遙控器上的【上、下鍵】切換至【旅行時刻表】 。

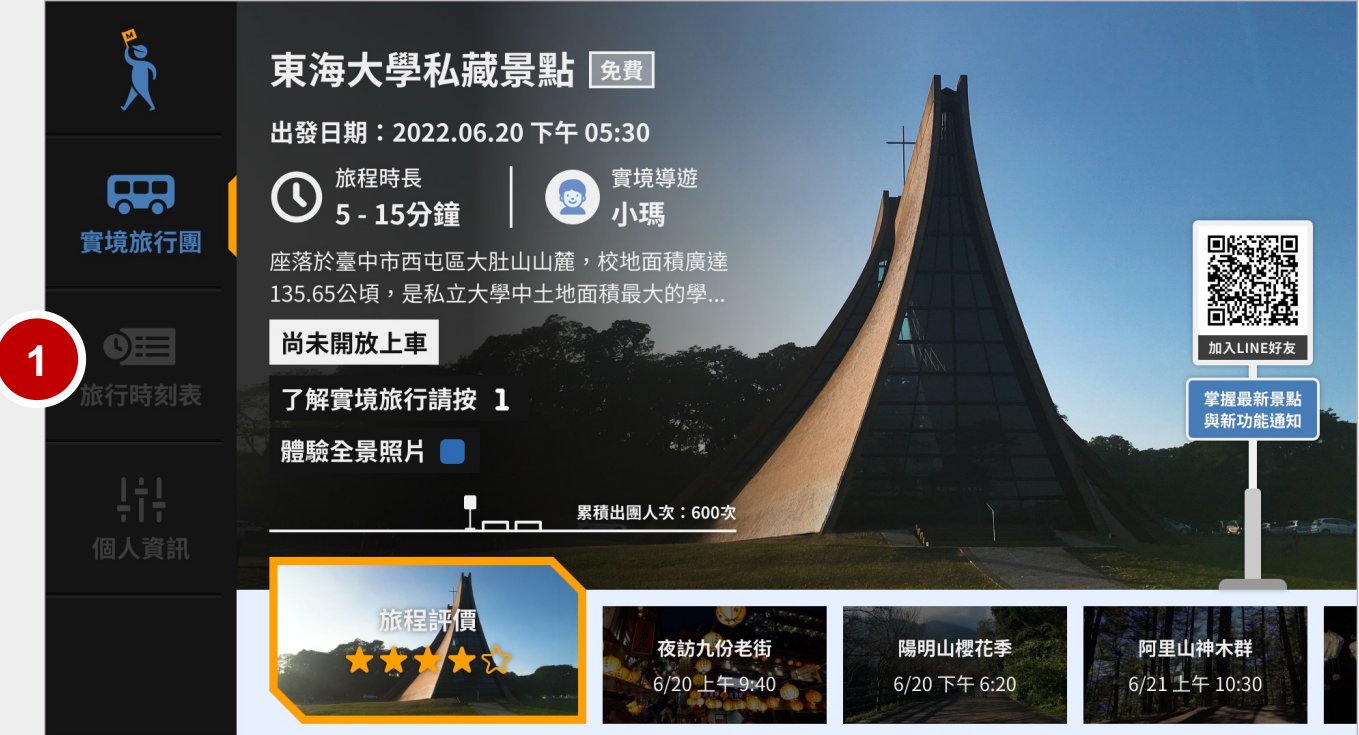

Step 2: 按下【左、右鍵】即可切換本週與下週的時刻表,用戶可自行參考線上小旅行 的時間。將定期更新時刻表供用戶參考。

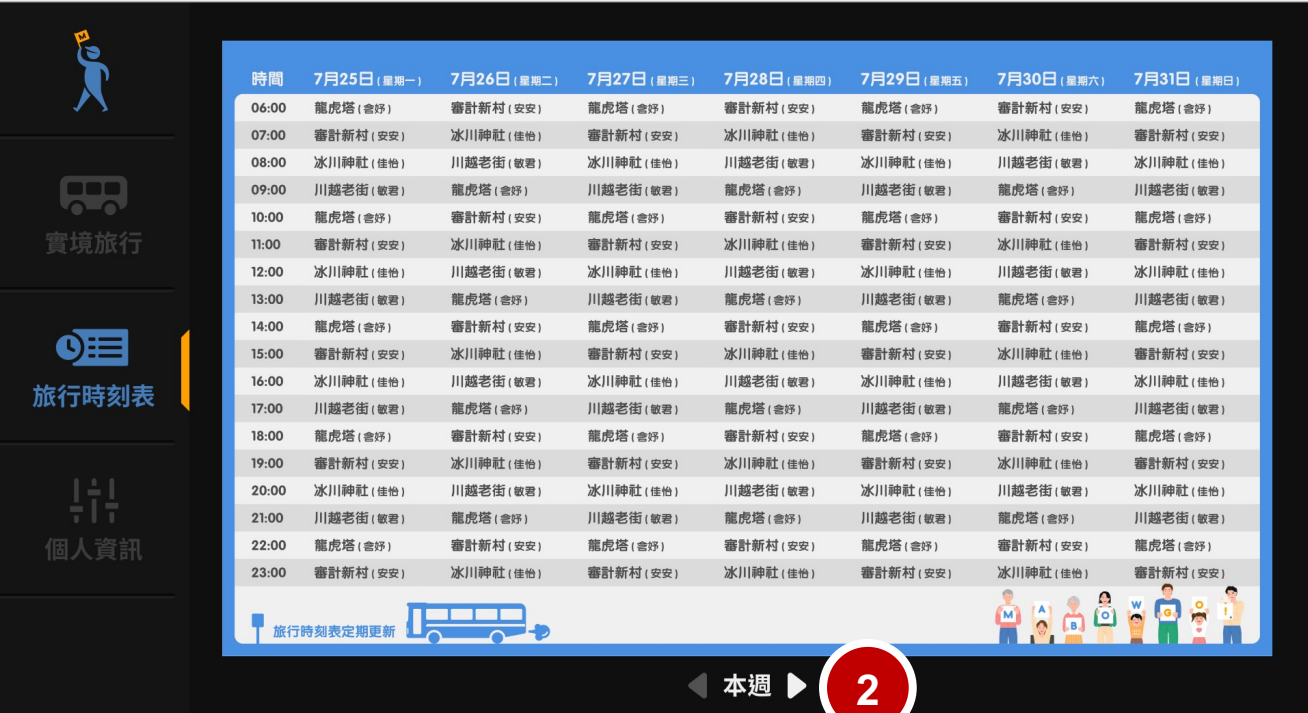

2.4 更改用戶名稱與大頭照

Step 1-3:進入【實境旅行】,使用遙控器上的【上、下鍵】切換頁面至【個人資訊】 。 使用【手機掃描畫面中的QRCode 】,即可進入修改暱稱、大頭貼。 在手機上修改設定完成後,請先移動到其他頁面再進入【個人資訊】即可看 見修改後的新暱稱、大頭貼。

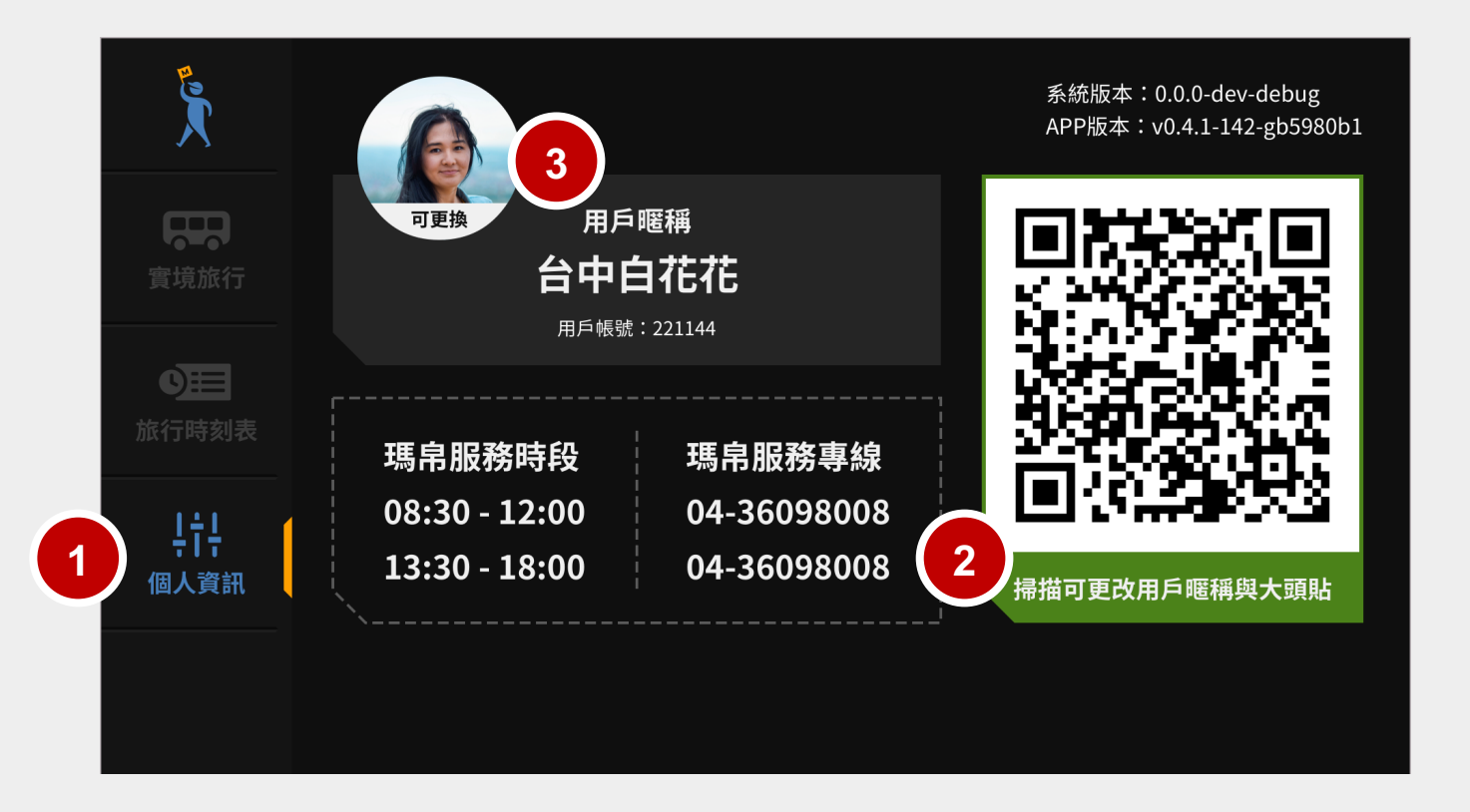

### **3. 常見問題**

1 【實境旅行】適用之機上盒?

(1)適用 MOD 單一平台 503、504 機上盒 。

(2)本服務建議至少搭配本公司光世代 60M/20M 以上使用。

2 未旅程已經開始了,為什麼我不能參加觀看呢?

需在該旅程出發前幾分鐘,規定可以「上車旅行」的時間內 ,按下遙控器【OK】或【綠色鍵】 進入候車室, 才能參與線上小旅行。

當線上旅程準時開始後(可以想像為旅行團出發了、來不及搭上車),即無法進入。不過錯過 也沒關係,可以查看時刻表,參加下一次的線上小旅行。

3 請問參加 實境旅行 需要付費嗎?

不需付費,實境旅行目前是開放免費收看的。

會陸續更新國內外景點,歡迎大家一起來場線上小旅行。

4 【 線上旅程開始後出現黑色畫面、無法播放 或 影片卡頓、畫質不佳的狀況,該怎麼辦呢?

(1)出現黑色畫面、影片無法播放的狀況 - 建議可以先試著將機上盒關機重插拔,重新開機 後再次開啟實境旅行,嘗試參與下一次線上旅程,觀察看看問題有無解決。

(2)如果是遇到影片卡頓、書質不佳的狀況 - 可能當下家中網路速度不足,或多人同時使用 網路的關係。本服務建議至少搭配光世代 60M/20M 以上使用,才能好好享受高清全景 影片畫質與流暢體驗。

5 | 廠商資訊說明

如有相關使用問題,可洽廠商協助。 瑪帛科技股份有限公司 服務時間:平日周一至周五 8:30-12:00 / 13:30-18:00 客服電話:04-3609-8008

LINE 官方帳號:請搜尋「瑪帛科技」或查詢 LINE ID:@sin5350x